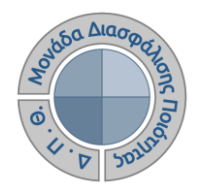

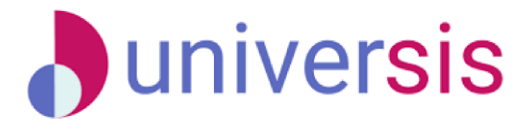

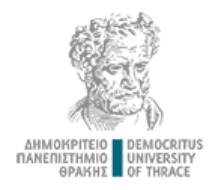

# **ΕΚΘΕΣΕΙΣ ΑΞΙΟΛΟΓΗΣΗΣ** ΜΕ ΤΗ ΧΡΗΣΗ ΤΟΥ ΝΕΟΥ ΟΛΟΚΛΗΡΩΜΕΝΟΥ ΠΛΗΡΟΦΟΡΙΑΚΟΥ ΣΥΣΤΗΜΑΤΟΣ ΤΗΣ ΜΟ.ΔΙ.Π. Δ.Π.Θ.

*Οδηγίες και διευκρινίσεις για την καθοδήγηση των εξουσιοδοτημένων χρηστών ως προς την συμπλήρωση και υποβολή των Εκθέσεων Αξιολόγησης.*

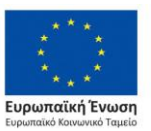

Επιχειρησιακό Πρόγραμμα Ανάπτυξη Ανθρώπινου Δυναμικού. Εκπαίδευση και Διά Βίου Μάθηση

Με τη συνχρηματοδότηση της Ελλάδας και της Ευρωπαϊκής Ένωσης

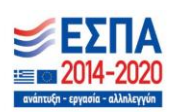

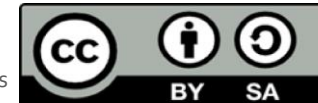

Το παρόν υλικό υπόκειται σε άδειες χρήσης CreativeCommons

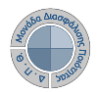

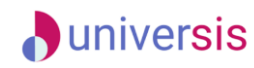

## *Βήμα 1<sup>ο</sup> Είσοδος στο Πληροφοριακό Σύστημα της ΜΟΔΙΠ*

Πραγματοποιείτε είσοδο στο **Πληροφοριακό Σύστημα της ΜΟΔΙΠ [\(qa.duth.gr\)](https://oauth.duth.gr/login)** με τους **ιδρυματικούς κωδικούς** σας (αυτούς που χρησιμοποιείτε για την πρόσβασή σας στην υπηρεσία ηλεκτρονικού ταχυδρομείου του Ιδρύματος).

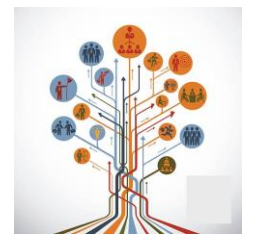

Η είσοδος στις υπηρεσίες Ηλεκτρονικής Γραμματείας γίνεται με χρήση του ιδρυματικού λογαριασμού σας.

Οι δυνατότητες που προσφέρονται σε φοιτητές είναι: να βλέπουν τα μαθήματα και τους βαθμούς τους να υποβάλλουν ηλεκτρονικά τη δήλωση μαθημάτων τους να διεκπεραιώνουν ηλεκτρονικά αιτήσεις για την έκδοση πιστοποιητικών

Οι δυνατότητες που προσφέρονται σε διδάσκοντες είναι: να βλέπουν τα μαθήματα, τις τάξεις, τους φοιτητές και τους βαθμούς των φοιτητών τους .<br>- να υποβάλλουν ηλεκτρονικά τα βαθμολόγια τους με χρήση ειδικής κρυπτογραφικής συσκευής

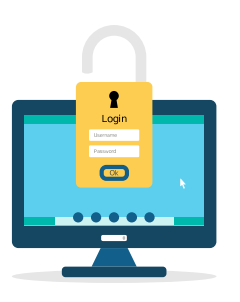

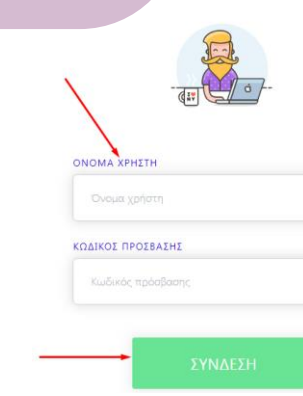

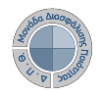

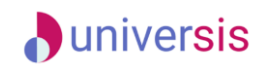

#### *Βήμα 2<sup>ο</sup> Συμπλήρωση στοιχείων*

Επιλέγετε τις **Εκθέσεις Αξιολόγησης** είτε από τον **Πίνακα Ελέγχου** είτε από το **μενού** στα αριστερά για να μεταφερθείτε απευθείας στην συγκεκριμένη ενότητα.

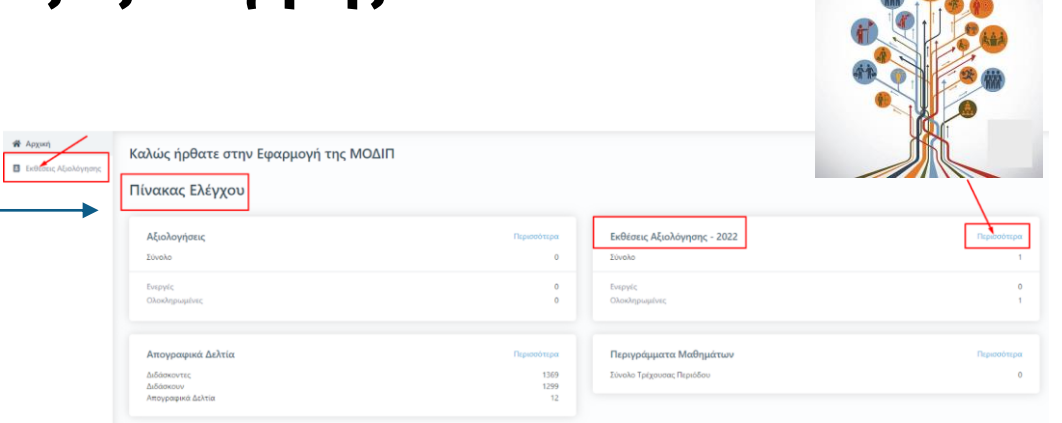

Από την καρτέλα *Ενεργές* επιλέγετε την έκθεση αξιολόγησης συγκεκριμένου ακαδημαϊκού έτους για την οποία σας έχουν δοθεί οδηγίες και κάνετε προβολή αυτής από το εικονίδιο με το ματάκι

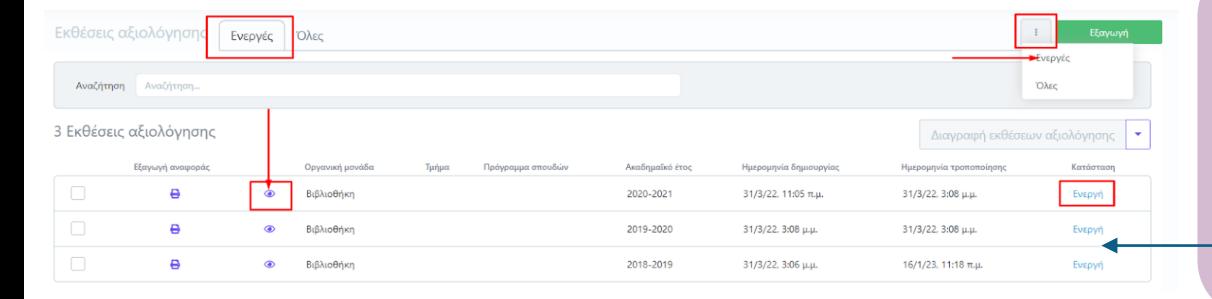

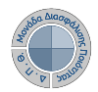

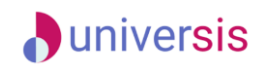

Επιλέγετε την καρτέλα *Επεξεργασία* όπου εμφανίζεται η φόρμα αξιολόγησης και καταχωρείτε τα στοιχεία της/του Υπηρεσίας/Τμήματός σας. **Προσοχή!!!** Πρέπει να συμπληρωθούν οπωσδήποτε τα πεδία που εμφανίζονται με το σήμα της **υποχρεωτικής συμπλήρωσης (\*)**.

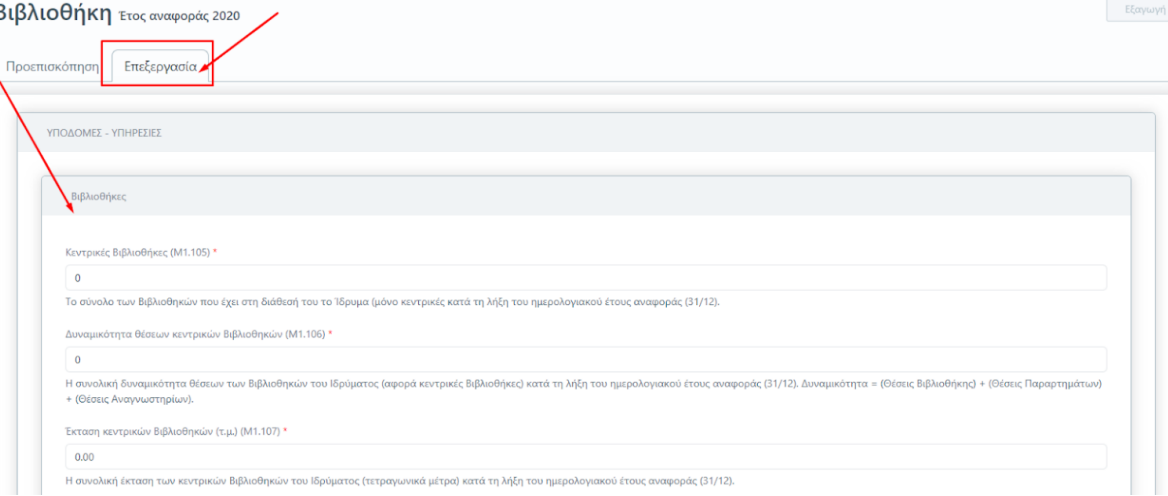

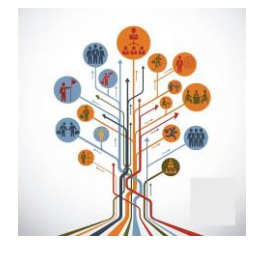

Για κάθε πεδίο που πρέπει να καταχωρηθεί υπάρχει και η διαθέσιμη επεξήγηση. Ο τίτλος και η περιγραφή του κάθε πεδίου ακολουθούν το Εγχειρίδιο Ποιότητας της ΕΘΑΑΕ του ακ. έτους που συμπληρώνετε.

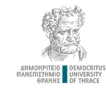

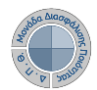

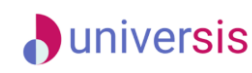

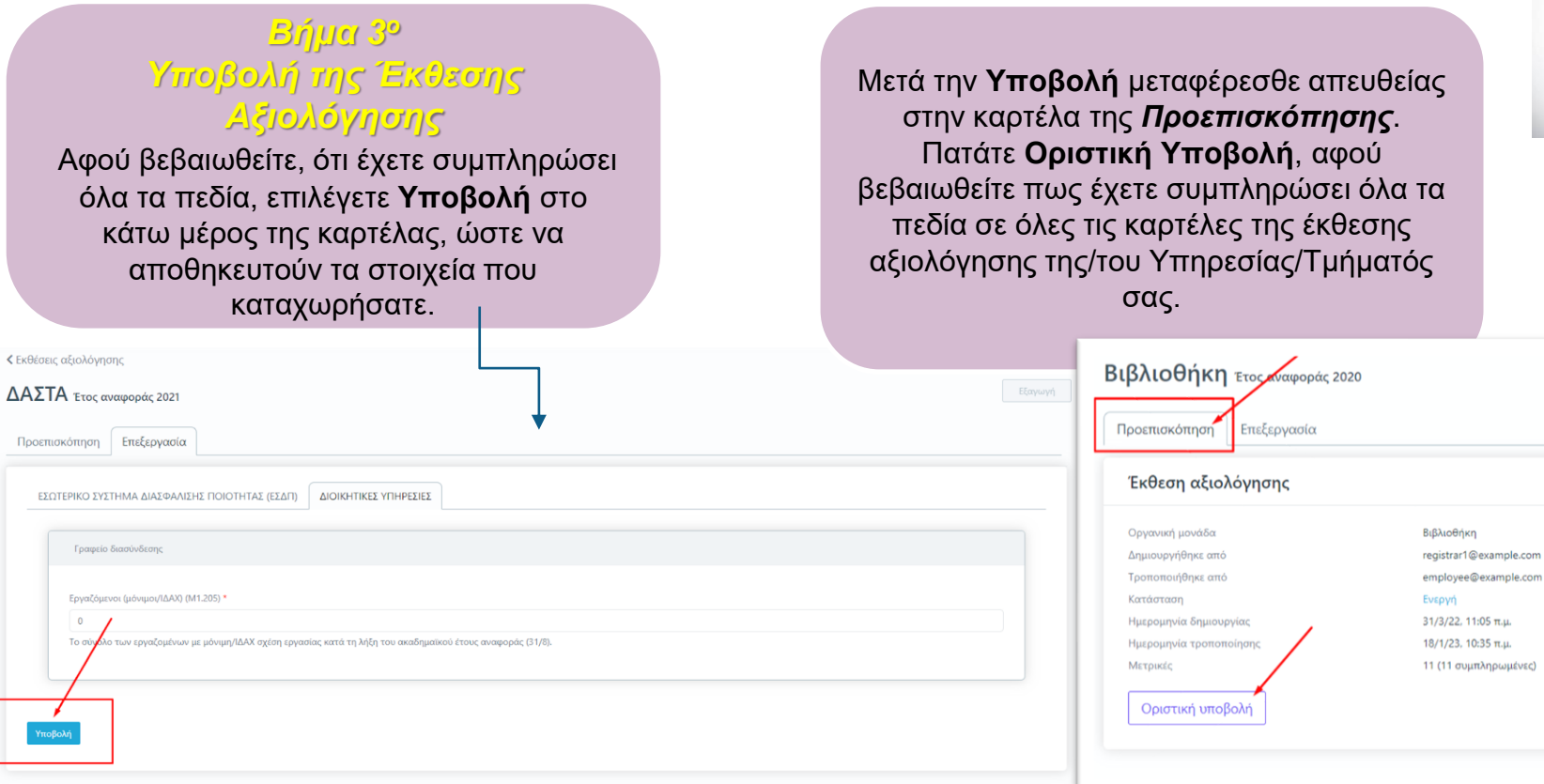

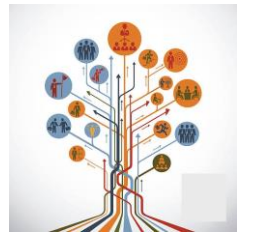

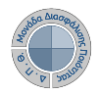

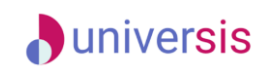

Επιλέγετε **ΟΚ** στο επόμενο παράθυρο που εμφανίζεται.

#### **ΠΡΟΣΟΧΗ!!!**

Υπάρχουν εκθέσεις αξιολόγησης Υπηρεσιών/Τμημάτων που διαθέτουν περισσότερες από μία καρτέλες με στοιχεία προς συμπλήρωση. **Βεβαιωθείτε πως έχετε συμπληρώσει όλα τα πεδία της/του Υπηρεσίας/Τμήματός σας σε όλες τις καρτέλες**.

Θα πρέπει να υπάρχουν τιμές σε όλα τα πεδία, προκειμένου η **Υποβολή** σε κάθε καρτέλα να γίνει επιτυχώς.

#### Οριστική υποβολή έκθεσης αξιολόγησης

OK

Πρόκειται να υποβάλετε οριστικά την έκθεση αξιολόγησης. Θέλετε να συνεχίσετε;

ΑΚΥΡΩΣΗ

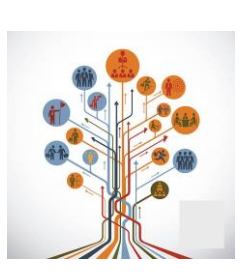

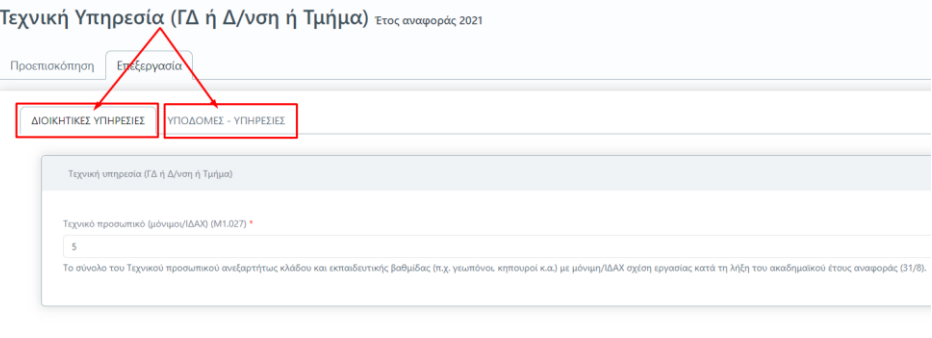

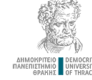

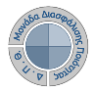

Προεπισκόπηση

Οργανική μονάδα

Δημιουργήθηκε από

Τροποποιήθηκε από

Ημερομηνία τροποποίηση Μετρικές

Επαναφορά σε ενεργή

Κατάσταση Ημερομηνία δημιουργίας

Έκθεση αξιολόγησης

Επεξεργασία

Η εικόνα αυτή

din.

τοποθετηθεί δίπλα από την

νπονραφή σας

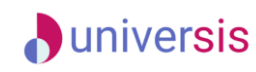

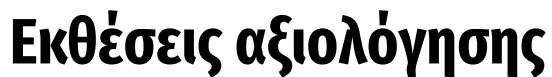

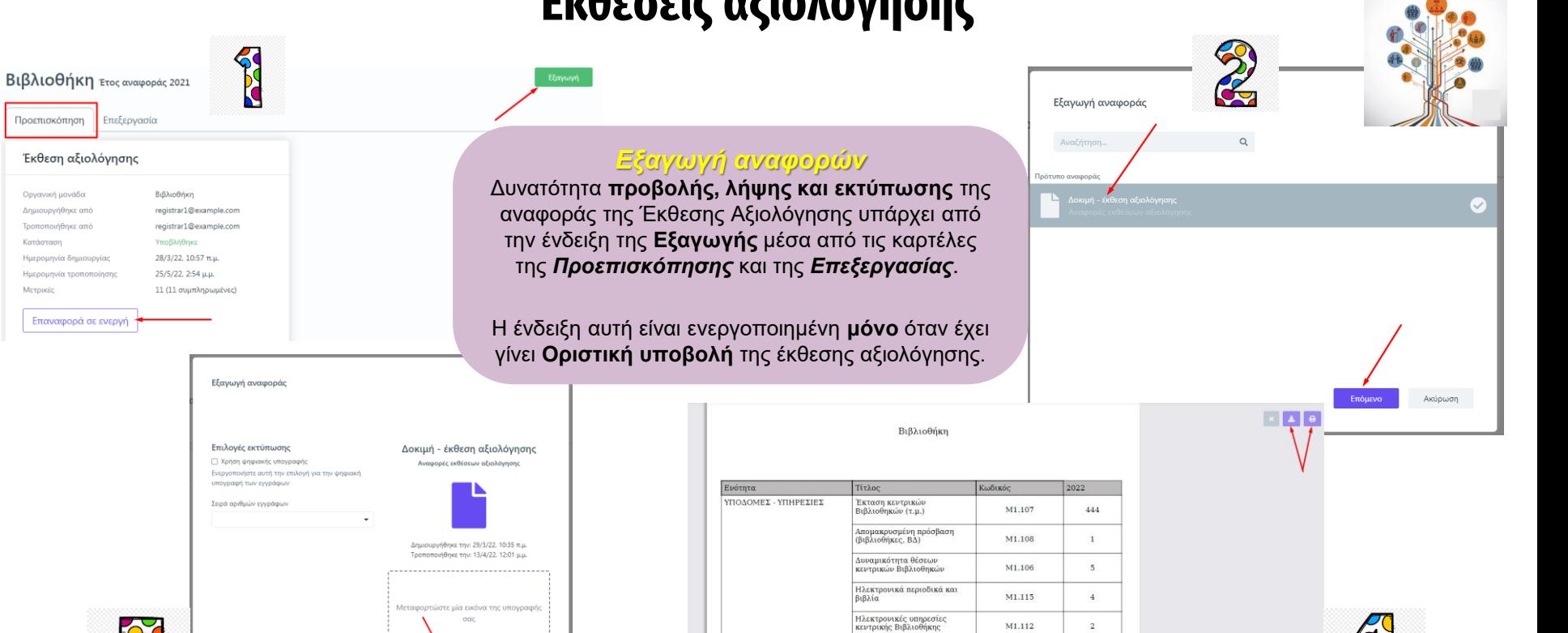

Κευτρικές Βιβλιοθήκες

Συνεργασία με άλλες

Βιβλιοθήκες (εκτός Ιδρύματος

Βιβλιοθήκες Συνεργασίες με ηλεκτρονικές M1.105

M1.110

M1.111

 $5$ 

 $1\,$ 

 $\overline{2}$ 

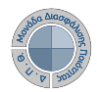

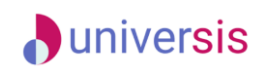

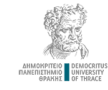

## *Τροποποίηση της Έκθεσης Αξιολόγησης*

Σε περίπτωση εκ νέου επεξεργασίας της έκθεσης αξιολόγησης της/του Υπηρεσίας/Τμήματός σας, **επιλέγετε από την καρτέλα της** *Προεπισκόπησης* **την ένδειξη Επαναφορά σε ενεργή**.

#### Βιβλιοθήκη ετος αναφοράς 2022

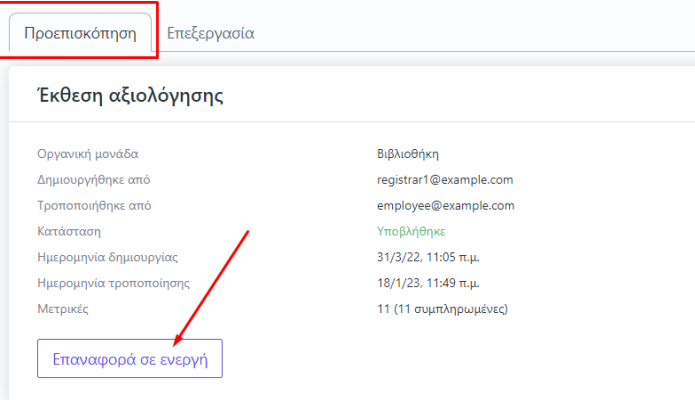

#### *Αναζήτηση παλαιότερων εκθέσεων αξιολόγησης*

Για να κάνετε **αναζήτηση παλαιότερων εκθέσεων αξιολόγησης** επιλέγετε την καρτέλα **Όλες** από τις **Εκθέσεις Αξιολόγησης** με διαθέσιμο τον πίνακα κριτηρίων για ευκολότερη αναζήτηση και εύρεση.

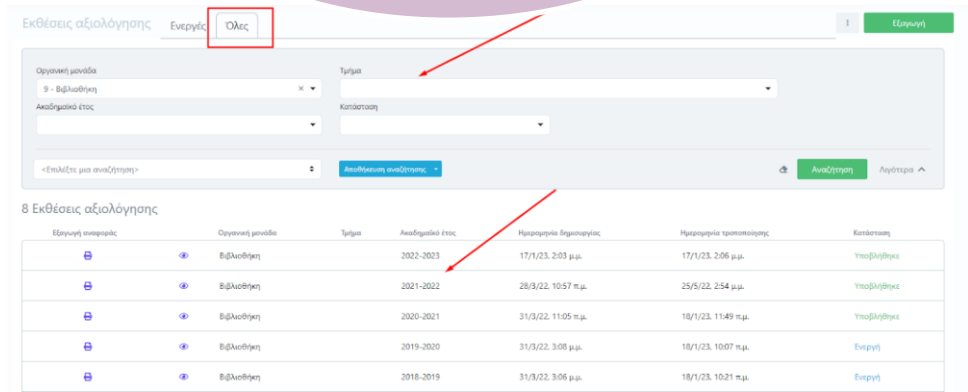

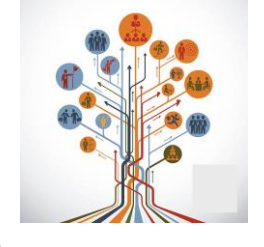

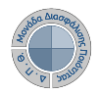

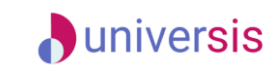

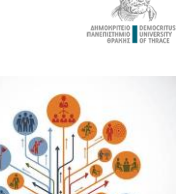

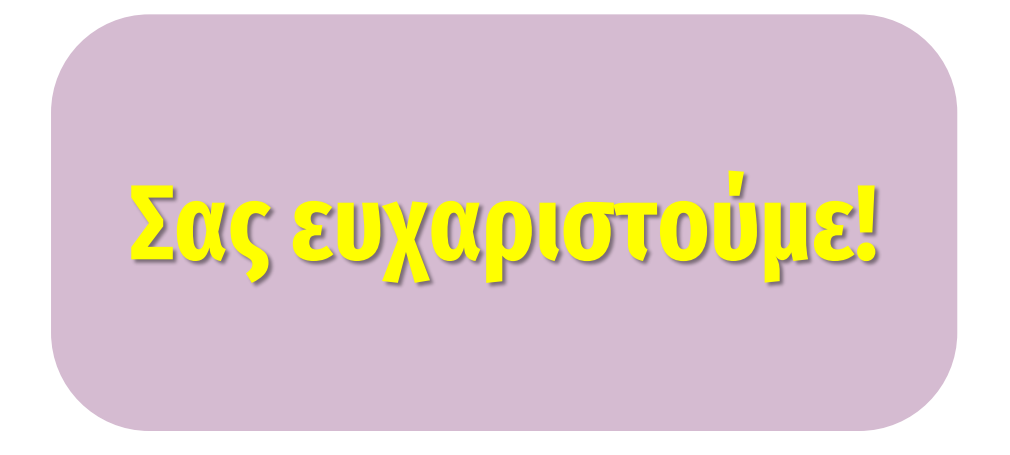

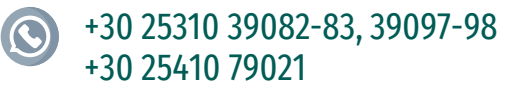

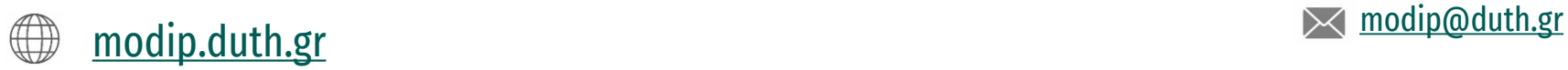

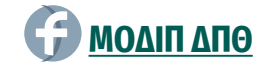

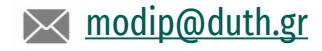